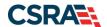

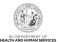

# JOB AID How to Add or Update Electronic Funds (EFT) Information in NCTracks

#### **OVERVIEW**

This user guide provides step-by-step instructions for updating Electronic Funds Transfer (EFT) information in NCTracks. Providers must have EFT information on file in order to be reimbursed. EFT updates can only be made by the Office Administrator (OA).

# LOGGING INTO THE PROVIDER PORTAL

Navigate to <a href="https://www.nctracks.nc.gov">www.nctracks.nc.gov</a>.

The following page displays.

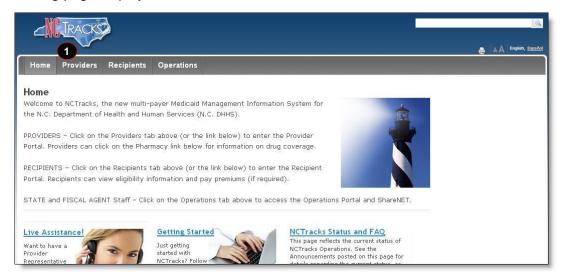

**Exhibit 1: NCTracks Home** 

| Step | Action                                                 |
|------|--------------------------------------------------------|
| 1    | Click the <b>Providers</b> tab at the top of the page. |

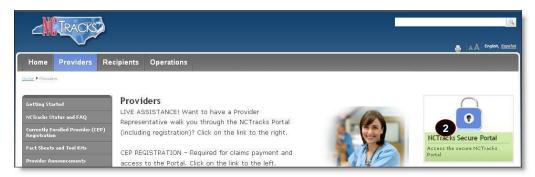

**Exhibit 2. Providers Page** 

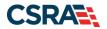

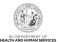

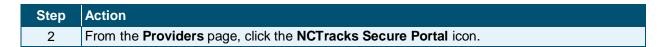

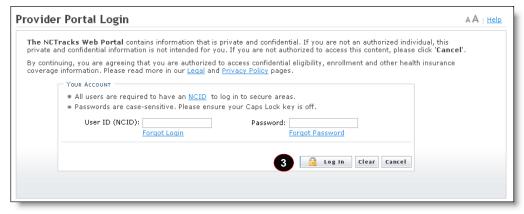

**Exhibit 3. Provider Portal Login** 

| Step | Action                                                                                               |
|------|----------------------------------------------------------------------------------------------------|
| 3    | The above login screen will display. Enter the NCID and password and click the <b>Log in</b> button. |

## ACCESSING THE MANAGE CHANGE REQUEST APPLICATION

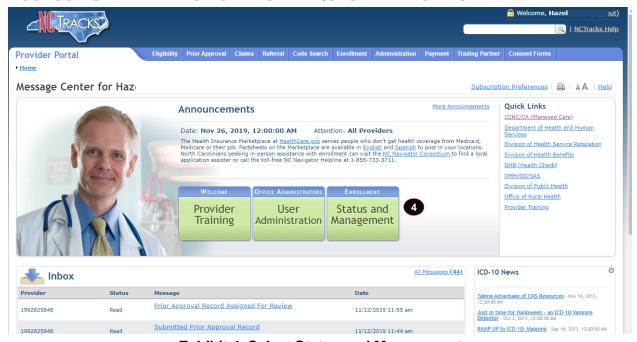

**Exhibit 4. Select Status and Management** 

| Step | Action                                                                          |
|------|---------------------------------------------------------------------------------|
| 4    | The Providers page will display. Click the <b>Status and Management</b> button. |

CSRA=

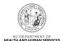

The **Status and Management** screen will display. The screen is divided into six sections.

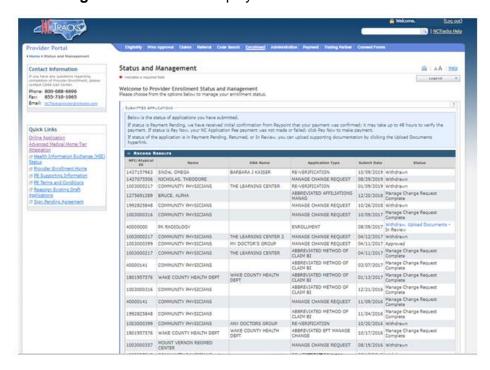

# **Status and Management Sections**

- **Submitted Applications**: Contains enrollment applications or change requests that have already been submitted and are currently in process.
- Saved Applications: Contains enrollment applications or change requests that have been started but not yet submitted. Please remember that your application must be submitted to the State within 90 days of the date it was created. If not completed within 90 days, the incomplete application will be deleted.
- Re-enroll: This section will list provider accounts associated with the user's NCID that
  have been terminated. The user can select the account to re-enroll, and then click
  'Submit'.
- Manage Change Request: This section will list provider accounts associated with the
  users NCID that are active.
- **Re-verification:** This section allows the user to submit a required re-verification application for a provider enrollment account.
- **Maintain Eligibility:** This section allows the user to submit a required maintain eligibility application for a provider enrollment account.

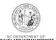

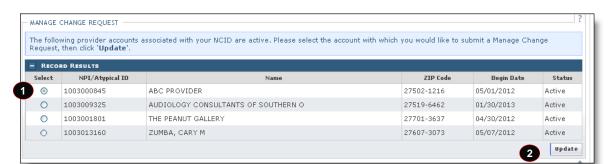

**Exhibit 6: Manage Change Request** 

| Step | Action                                                                                                    |
|------|----------------------------------------------------------------------------------------------------|
| 1    | To begin a new Manage Change Request, under the <b>Manage Change Request</b> section, click the button next to the NPI to be changed. |
| 2    | Next, click the <b>Update</b> button.                                                                                                 |

**NOTE:** If the Manage Change Request section reads **No Data to Display**, it is possible that a Manage Change Request has already been created and/or submitted, but not yet approved. Check the **Submitted Applications** and **Saved Applications** sections for a Manage Change Request/Enrollment that is already in process.

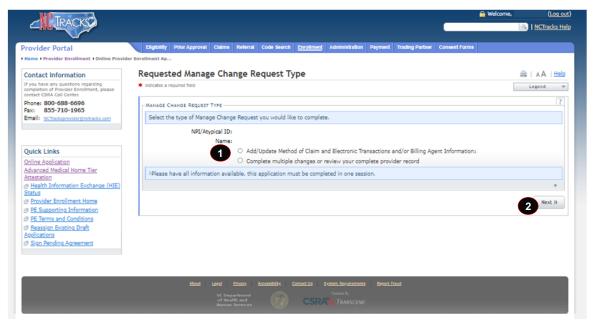

**Exhibit 7. Manage Change Request Type** 

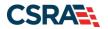

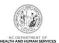

| Step                           | Action                                                                                                    |  |
|--------------------------------|----------------------------------------------------------------------------------------------------|--|
| 1                              | Select the Manage Change Request Type, <b>Add/Update Electronic Funds Transfer (EFT) Account Information</b> to update your EFT bank account information.                       |  |
| If you do not see this option: |                                                                                                    |  |
|                                | The provider is listed in NCTracks as an individual provider who is rendering/attending only.                                                                                   |  |
|                                | The provider is listed in NCTracks as OPR Lite.                                                                                                    |  |
|                                | The NCID is not the OA's NCID for the provider.                                                                                                    |  |
| 2                              | Click <b>Next</b> to continue.                                                                                                    |  |
| 3                              | The Terms and Conditions screen will display.  Note: The user is taken to the Terms and Conditions screen when the user selects the Update EFT Account Information application. |  |

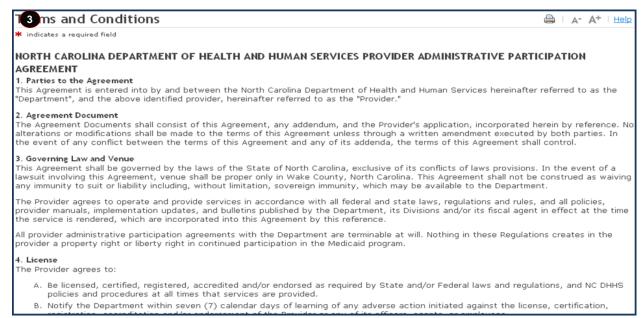

**Exhibit 8. Terms and Conditions** 

**NOTE:** After reading and understanding the North Carolina Department of Health and Human Services Provider Administrative Participation Agreement and the Attestation Agreement, the user must click the check box preceding the **Attestation Statement** or the user will be unable to submit this update EFT account information application.

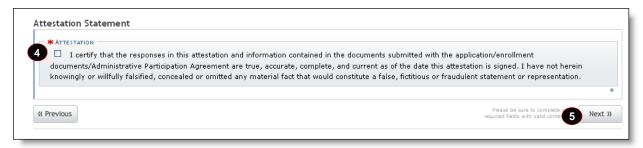

**Exhibit 9. Attestation Statement** 

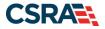

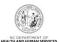

| Step | Action                                                                                                    |  |
|------|----------------------------------------------------------------------------------------------------|--|
| 4    | On the Terms and Conditions page, to attest and accept Medicaid Terms and Agreements, click the check box. |  |
|      | CHICK THE CHICCK DOX.                                                                                      |  |
| 5    | Click the <b>Next</b> button.                                                                              |  |

The EFT Account Details section will display.

**NOTE:** Before you complete this section, please review the next page for important tips and information regarding the formatting and use of the EFT Routing and Account Numbers.

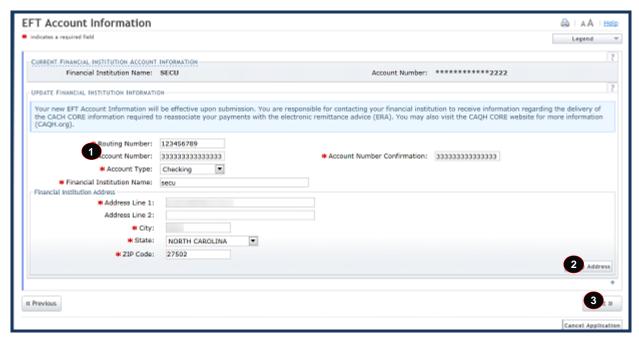

**Exhibit 10. EFT Account Information** 

| Step | Action                                                                                                    |
|------|----------------------------------------------------------------------------------------------------|
| 1    | The Electronic Funds Transfer (EFT) Account Information screen will display. Review the <b>Current Account Information</b> to determine if it needs to be updated. <b>Note:</b> The Bank Name and the last four digits of the Account Number are displayed as is on the provider file. |
| 2    | Click the Verify Address button.  Note: The user must update all applicable account information in the Update Financial Institution Account Information section.                                                                                                    |
| 3    | Select the <b>Next</b> button to continue.                                                                                                    |

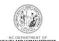

# Tips and Important Information Regarding EFT Routing and Account Numbers

# Checks vs. Deposit Slips

ALWAYS use a check to reference the correct routing and account number. **Do NOT use** the routing number off a deposit slip. The routing number on your deposit slip is used for the bank's internal system and will cause your EFT to fail.

# Bank Routing Number

Locate the Special Characters

The Banking Routing Number is located between these two characters and is always 9 digits in length.

#### Bank Account Number

Locate the Special Character ||

Your Account Number is always directly to the LEFT of this character and can be up to 17 digits in length. **Note:** If you notice extra zeroes before or after your account number, please include them as part of your account number.

**NOTE:** You will have to put your Account Number into the system twice.

#### Check Number

The check number can be located in the bottom right, middle, or bottom left corner of the check. DO NOT include this number as part of the account number or routing number.

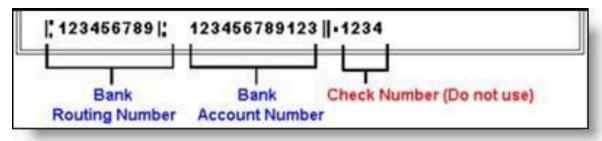

Exhibit 11. Check Example - Bottom Right Check Number

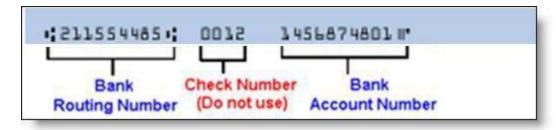

**Exhibit 12. Check Example - Middle Check Number** 

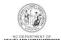

### **COMMON ERRORS WHEN UPDATING THE ADDRESS**

**NOTE:** If the street name is not a recognized by USPS, it may result in the following error message. Double-check the formatting and spelling of the street name.

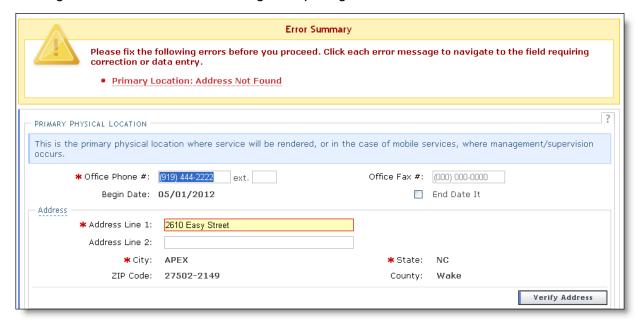

**Exhibit 13. Error Message Address Not Found** 

**NOTE:** If the street name is valid, but the address numbers are not recognized, it may result in the following error message. Double-check the address numbers.

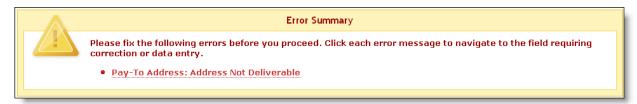

**Exhibit 14. Error Message Address Not Deliverable** 

**NOTE:** If the address is recognized as having a secondary unit, such as an apartment number, suite, department, or room number at a single address, it may result in the following error message.

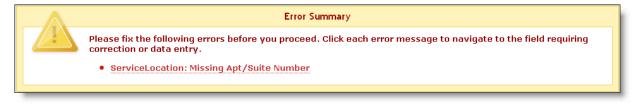

Exhibit 15. Error Message Missing Apt/Suite Number

To resolve the error, enter the applicable Apartment, Suite, or Floor Number in either the Address Line 1 or Address Line 2. The entry is not case sensitive. For example, "Suite" may be entered as "STE" or "Ste".

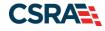

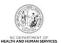

You may also verify your address at the USPS website: <a href="https://tools.usps.com/go/ZipLookupAction!input.action">https://tools.usps.com/go/ZipLookupAction!input.action</a>

**IMPORTANT**: The format of the Apartment, Suite, or Floor Number must match the format that is used by the USPS. Reference the list of approved abbreviations.

\* Does not require secondary range of numbers to follow the abbreviation.

| Secondary Unit Designator | Approved Abbreviation |
|---------------------------|-----------------------|
| APARTMENT                 | APT                   |
| BASEMENT                  | BSMT *                |
| BUILDING                  | BLDG                  |
| DEPARTMENT                | DEPT                  |
| FLOOR                     | FL                    |
| FRONT                     | FRNT*                 |
| HANGAR                    | HNGR                  |
| LOBBY                     | LBBY*                 |
| LOT                       | LOT                   |
| LOWER                     | LOWR *                |
| OFFICE                    | OFC *                 |
| PENTHOUSE                 | PH *                  |
| PIER                      | PIER                  |
| REAR                      | REAR *                |
| ROOM                      | RM                    |
| SIDE                      | SIDE *                |
| SLIP                      | SLIP                  |
| SPACE                     | SPC                   |
| STOP                      | STOP                  |
| SUITE                     | STE                   |
| TRAILER                   | TRLR                  |
| UNIT                      | UNIT                  |
| UPPER                     | UPPR*                 |

**Exhibit 16. USPS Approved Abbreviations** 

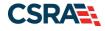

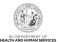

## SUBMITTING THE MANAGE CHANGE REQUEST

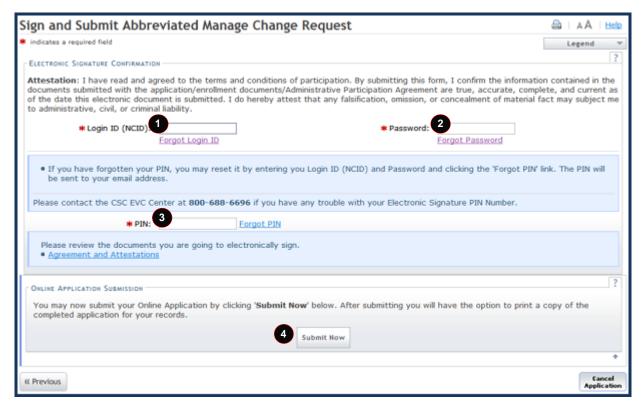

**Exhibit 17. Sign and Submit Screen** 

| Step | Action                                                                                       |  |
|------|----------------------------------------------------------------------------------------------|--|
| 1    | Login ID: Enter Login ID (NCID).                                                             |  |
| 2    | Password: Enter <b>Password</b> .                                                            |  |
| 3    | PIN: Enter <b>PIN</b> .                                                                      |  |
|      | Note: Click the Forgot PIN link if the user needs to have the PIN reset.                     |  |
| 4    | Click the <b>Submit Now</b> button to submit the Update EFT Account Information application. |  |

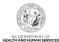

# ABBREVIATED MCR FINAL STEPS

After the user has successfully signed and submitted the abbreviated MCR application, the Abbreviated Manage Change Request – Final Steps screen displays. A PDF of the abbreviated application is available for printing. Once the user closes this screen, the PDF can no longer be printed from this screen.

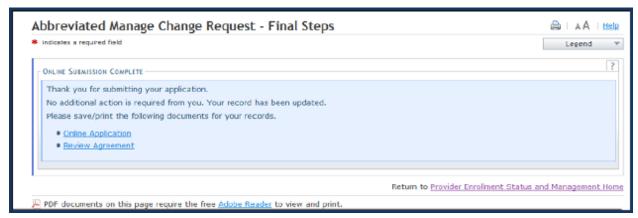

**Exhibit 18. Final Steps Screen** 

# **Upon submission of an EFT change request:**

- An email notification will be sent to the existing OA, the provider and the pay-to contact person (and the EFT authorized individual as it applies) associated with the NPI referenced on the request.
- NCTracks will also contact the EFT authorized individual or pay-to contact person by phone prior to initiating the EFT change process to confirm that the change is appropriate.\*

**NOTE:** Please note that EFT processing will not begin until the change has been confirmed by phone with the appropriate parties.